# JRCPTB ePortfolio training user guide December 2013

GUIDANCE FOR DEANERY,
POSTGRADUATE CENTRES AND TRUST
ADMINISTRATOR

# How to add a post

Majority of the trainees will already have an ePortfolio account, particularly if they have come through from Foundation.

To avoid creating duplicating accounts, please ensure a thorough search is carried out first BEFORE a new account is created. Read guidance on 'How to locate a trainee' for further assistance.

Once the GMC approved training programme has been added you can now add the post/placement rotation to the trainees account. Read 'How to add a training programme' for further assistance.

Once you have logged in and located the trainee account follow the steps below.

## Step 1:

Select 'Add post' under the training programme.

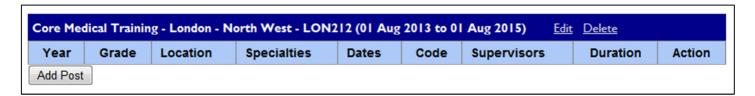

**Step 2:**Complete the fields from step 1 to 3. This is where you will need to add details of the post/placement rotation.

| tep 1: Details<br>tep 2: Specialties | Step 1: Details          |                                                                                                    |
|--------------------------------------|--------------------------|----------------------------------------------------------------------------------------------------|
| Step 3: Supervisors                  | Grade:                   | CT1 ▼                                                                                                    |
|                                      | Start Date:              | 1/8/2013                                                                                                    |
|                                      | End Date:                | 31/7/2014                                                                                                    |
|                                      | Training Period<br>Year: | 1                                                                                                    |
|                                      | Reference Code:          |                                                                                                    |
|                                      |                          | verse the Location tree by selecting the plus (+) sign to the left of the location or on the Location name. Posts should be set to the lowest possible node in the tree pital). |
|                                      | Location:                | Physician Bromley Hospital                                                                                                    |

**Grade** – Select the training grade from the drop down menu; *CMT = CT1 (year 1), CT2 (year 2)* 

ACCS = CT1 (year 1), CT2 (year 2), CT3 (year 3, LAT = CT/ST, StR = ST3 (year 3), ST4 (year 4), ST5 (year 5) etc.

Start Date/End Date - Start and end date of placement/rotation

**Training Period Year –** This will automatically adjust according to the grade however you can modify this manually if incorrect

Reference Code – please keep this blank

Location – Select which hospital the trainees is based at

Click 'Next' once you have filled in the details.

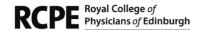

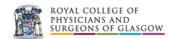

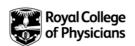

### Step 3:

To add the specialty, select the specialty from the list and then move this across using the arrow buttons.

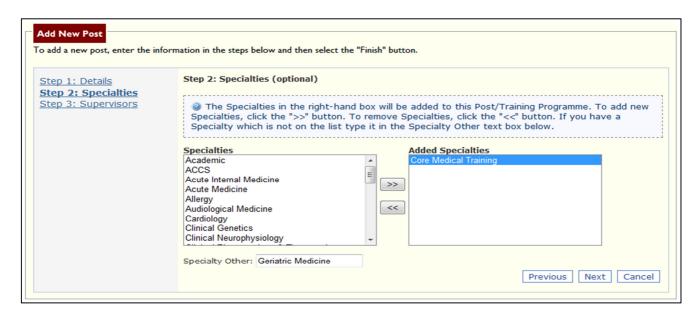

Click 'Next' once you have added the specialty.

### Step 4:

You will need to add supervisors that will be supervising the trainee during the rotation. These can be Educational, Clinical supervisor, Tutor or Programme Directors.

Type in the name and role of the supervisor and click 'search'. The name should appear in the supervisors list, if this is correct select the name and use the arrow buttons to add the supervisor. If the name is not appearing expand the location from a hospital level to either a trust or deanery for a wider search.

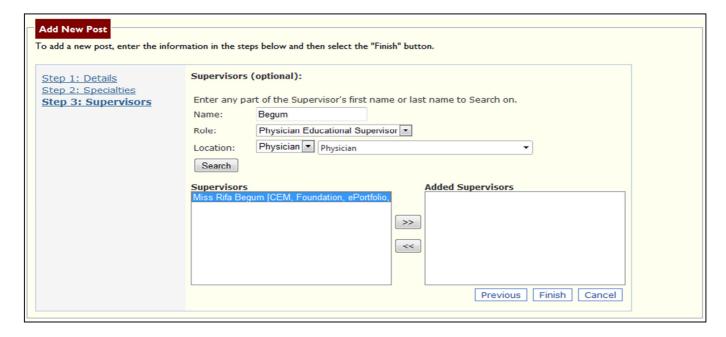

Click on 'Finish'. Once the post has been saved, this will appear on the trainees account

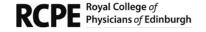

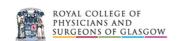

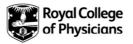

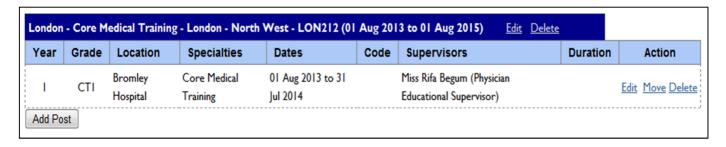

Please note: All post/placement rotations must be added under the one training programme

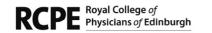

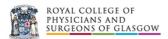

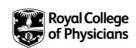